# DIR-510L

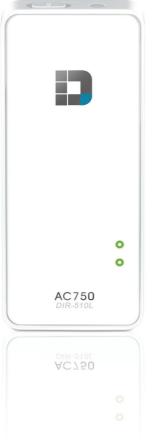

# SharePort<sup>™</sup> Go III Wi-Fi AC750 Portable Router and Charger

# Quick Install Guide **D-Link**

### Package Contents

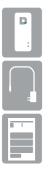

DIR-510L SharePort<sup>™</sup> Go III Portable Router and Charger

Power Adapter

Quick Install Guide

If any of the above items are missing, please contact your reseller.

**Note:** Using a power supply with a different voltage than the one included with the DIR-510L will cause damage and void the warranty for this product. If any of the above items are missing, please contact your reseller.

### **Minimum Requirements**

#### **System Requirements:**

- · Smartphone, tablet, or computer with Wi-Fi<sup>®</sup> capability
- · iOs 5.0 or Android 2.3.3 or higher

#### **Network Requirements:**

- An Ethernet-based Cable or DSL modem, a 3G/4G USB adapter, or a wireless hotspot
- IEEE 802.11ac, 802.11b, 802.11g, or 802.11n wireless clients

### Web-based Configuration Utility Requirements:

- Windows<sup>®</sup> 8, 7, Vista<sup>®</sup>, XP, or Mac OS<sup>®</sup> X (10.4)
- · iOs 5.0 or Android 2.3.3 mobile device
- Internet Explorer<sup>®</sup> 8.0, Chrome, Firefox, or Safari 5.0 or higher

### For Internet Access:

- Subscription with an Internet Service Provider (ISP)
- 3G/4G USB Adapter for Internet Connection in Mobile Router Mode.
- Access to a Wi-Fi<sup>®</sup> Connection in *Hotspot Mode*.

### **Product Overview**

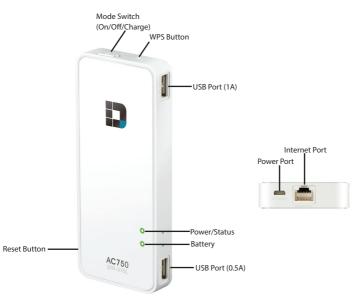

| LED                  | Color  | Status   | Description                                                                                                    |
|----------------------|--------|----------|----------------------------------------------------------------------------------------------------|
| Power/<br>Status LED | Green  | Solid    | The device is connected to the Internet and properly working.                                                                             |
|                      |        | Blinking | The device is processing WPS.                                                                                                    |
|                      | Orange | Solid    | Device is powering up.                                                                                                    |
|                      |        | Blinking | Cannot connect to the Internet or receive an IP address from the uplink side. This may also indicate that the device is in recovery mode. |
|                      | Red    | Solid    | The device is defective.                                                                                                    |
|                      | Off    |          | Device is turned off or in charging mode.                                                                                                 |
| Battery LED          | Green  | Solid    | Battery is at 80% or higher capacity.                                                                                                    |
|                      | Orange | Solid    | Battery is between 15% and 80% capacity.                                                                                                  |
|                      | Red    | Solid    | Battery is lower than 15% capacity.                                                                                                    |
|                      |        | Blinking | Battery is malfunctioning.                                                                                                    |
|                      | Off    |          | Charging is complete (when connected to power supply) or battery is at 0% capacity.                                                       |

### **Charge and Power On**

Peel the protective film from the top and bottom of the device.

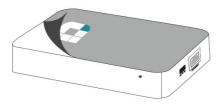

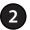

Make sure the DIR-510L is charged\* or plugged in before using. If you want to use the device without the power adapter, charge the DIR-510L for four hours, or until the battery LED indicator is solid green.

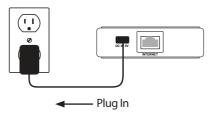

\* Actual usable capacity may vary depending on charging conditions.

Note: Make sure no USB devices are plugged in while charging the DIR-510L.

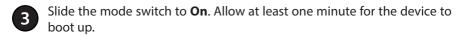

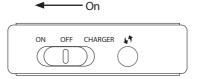

### What Mode Should I Use to Connect?

### **Router Mode**

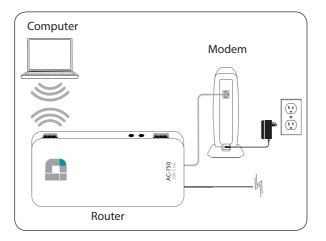

### Connect your DSL/cable modem to the DIR-510L with an Ethernet cable.

The DIR-510L connects to your cable modem, DSL modem or other Internet source and shares your Internet connection with your devices wirelessly, providing Internet access for an entire home or office.

You can also share files with other computers or devices on your wireless network by using the mydlink SharePort<sup>™</sup> mobile app. (Refer to page 10 for information about mydlink SharePort<sup>™</sup>.)

**Note**: For best quality, we suggest this application be used by no more than five users simultaneously.

### **Mobile Router Mode**

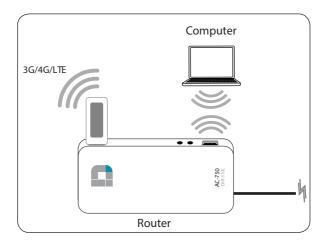

### Connect wirelessly, using a 3G/4G adapter with an active SIM card.

The DIR-510L allows you to wirelessly share your Internet connection with other devices when you are on the go. You can also share files with other devices on your wireless network by using the mydlink SharePort<sup>™</sup> mobile app. (Refer to page 10 for information about mydlink SharePort<sup>™</sup>.)

**Note:** You must have a compatible 3G/4G USB adapter and be within your ISP's satellite coverage area. Plug the 3G/4G USB adapter into the USB port 1A, which is the port located near the top of the DIR-510L. Also, your SIM may require a PIN.

Check the D-Link website for information about compatible 3G/4G USB adapters.

### Hotspot Mode

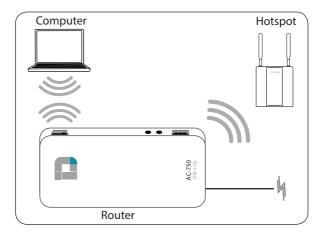

### Connect to a Wi-Fi Hotspot.

The DIR-510L can connect to an existing wireless network with an Internet connection, such as a hotspot at a hotel, airport, or coffee shop, allowing you to share that single connection with multiple wireless devices. All you need is the Wi-Fi Network name and password of the hotspot you would like to connect to.

You can also share files with other computers or devices on your wireless network by using the mydlink SharePort<sup>™</sup> mobile app. (Refer to page 10 for information about mydlink SharePort<sup>™</sup>.)

**Note:** For best quality, we suggest this application be used by no more than five users simultaneously. It is highly recommended that you password protect the shared Internet connection on your DIR-510L.

## Configuring the DIR-510L

1

Make sure the DIR-510L mode switch is in the **On** position and the device is either charged or plugged in.

**Note:** The Battery LED will be solid green when the battery is at 80% or higher capacity.

From your wireless computer or mobile device's wireless utility, connect to the DIR-510L. Use the following default settings:

- 2.4GHz Wi-Fi Name (SSID): DIR510L
- 5GHz Wi-Fi Name (SSID): DIR510L\_5GHz
- · Password: blank by default

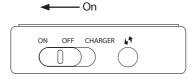

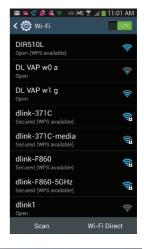

3

Open a web browser from your computer or your mobile device (e.g., Internet Explorer, Firefox, Safari, or Chrome).

Go to http://dlinkrouter.local./ or enter http://192.168.0.1 in the address bar. XP users should enter http://dlinkrouter.

At the login screen, leave the **Admin Password** blank. Click or tap **Log In** to continue.

**Note:** If the password is not blank or if you have forgotten the password, press the reset button on the DIR-510L for five seconds with an unfolded paper clip. This will change your settings to factory default.

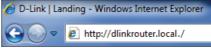

| d: |    |    |
|----|----|----|
|    |    | ٦  |
|    |    |    |
| 1  |    |    |
|    | In | In |

The *Current Status* page has a diagram with icons that indicate the status of various functions and connections.

When the Internet icon is gray, there is no connection. It will become blue when a connection is established.

You can click on the gray Internet icon to select a wireless network (for *Hotspot Mode*). Or instead, you may connect an Ethernet cable from a broadband modem to the Internet port. (See instructions at the bottom of the page\*.)

6 You n chang

You may see a window that says, Your changes are being saved, you will soon be disconnected. Click on **Continue**. You will see a countdown window while the router is connecting to the wireless network.

**Note:** If the countdown stops, you may have to close your browser, then re-open it, and reconnect to the DIR-510L.

If you see a definition of the sector of the sector of th

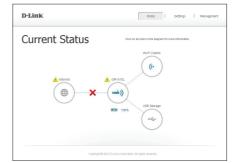

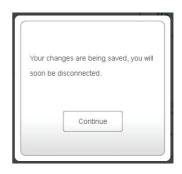

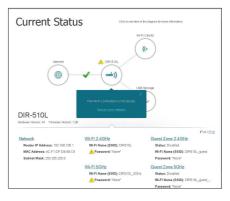

\*Note: If you are connecting directly to a broadband modem and are using either **PPPoE** or a **Static** IP connection, click or tap **Settings** > **Internet Profiles** and create a new profile with your Internet connection type. A dynamic connection (e.g., Cable) will automatically connect to the Internet.

Refer to the user manual at **http://www.dlink.com/DIR-510L** for more information about adding, deleting, or editing Internet Profiles.

8

Once you connect, the *Current Status* page will have a green check mark between the Internet icon and the router icon. You will be able to connect additional wireless devices to your DIR-510L. (Refer to *Connect Your Wireless Devices* on the next page.)

You can share files with other computers or devices on your wireless network by connecting a USB thumb drive to the router and using the free mydlink SharePort<sup>™</sup> app.

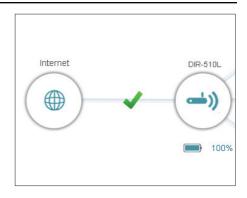

9

Use your iOS or Android mobile device to scan the corresponding QR code, allowing you to download the free **mydlink** SharePort™ app from the App Store or Google Play.

If you do not have a QR code reader, search online for **mydlink SharePort** at the App Store or Google Play.

**Note:** To connect remotely to the mydlink SharePort<sup>™</sup> app, you need a mydlink account.

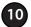

From the *Current Status* page, navigate to **Settings** > **mydlink** to create a free mydlink account and register your device(s). Go to **www.mydlink.com** for more information.

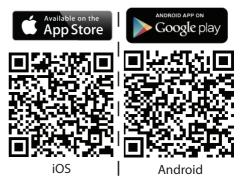

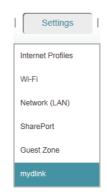

### **Connect Your Wireless Devices**

1

From your device's wireless utility that displays available wireless networks, connect to the DIR-510L. Use the following default settings:

- 2.4GHz Wi-Fi Name (SSID): DIR510L
- 5GHz Wi-Fi Name (SSID): DIR510L\_5GHz
- · Password: blank by default

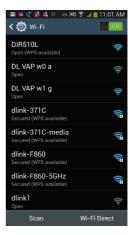

Your device is now connected to the DIR-510L. To connect additional devices, repeat **step 1**.

## **Connect Your Devices Using WPS**

Most wireless devices will have a WPS button. If yours do, the easiest and most secure way to connect to the DIR-510L is with Wi-Fi protected setup (WPS).

Press the **WPS** button on the DIR-510L for one second.

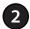

Within one minute press the **WPS** button on your wireless device.

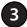

Allow up to two minutes to connect.

**Note:** Some devices may require you to log in to a utility to start the WPS process. Refer to the user manual of the device you want to connect to the router if you do not know how to start the WPS process.

### Charging Mobile Devices With the DIR-510L

Charge your iPhone or Android phone when you are on the go with the DIR-510L.

Make sure the Mode switch is in the **Charger** position, and that the DIR-510L is either charged or plugged in. (If the battery LED is red, you need to charge the DIR-510L.)

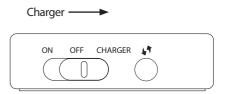

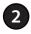

Plug your Smartphone into one of the USB ports on the DIR-510L.\*

Check the device to make sure it is charging.

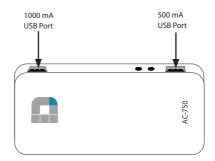

\* **Note:** Use USB port 1A (1000 mA) for charging other mobile devices, like tablets. Please refer to product specifications for USB charging requirements.

## Troubleshooting

#### 1. Why can't I access the web-based configuration utility?

- We recommend the following:
  - Internet Explorer® 8.0 or higher
  - Firefox
  - Chrome
  - Safari 5.0 or higher
- Windows® Users: Make sure you have the latest version of Java installed on your computer. Visit www.java.com to download.
- If you are using the DIR-510L in *Router Mode*, verify physical connectivity between the modem and your router. Make sure your computer or mobile device is connected to the router.
- If you are using Wi-Fi to connect to the router or access point, ensure that your are connected to the correct wireless network, and that there are no connectivity problems. If you are still unable to access the configuration utility, try connecting the router to the modem using the included Ethernet cable.

#### 2. How do I change the wireless settings on the DIR-510L?

- 1. Open a web browser (e.g., Internet Explorer, Chrome, Firefox, or Safari) and go to **http://dlinkrouter.local.**/ (or enter **192.168.0.1**).
- 2. At the login screen, click or tap the **Log In** button (no password by default). You will see the *Current Status* page.
- 3. Click or tap **DIR-510L** router icon or go to **Settings** > **Wi-Fi**.
- 4. Enter a new wireless name and password. Click or tap **Advanced Settings** for more options.

| Settings          |  |  |  |  |
|-------------------|--|--|--|--|
| Internet Profiles |  |  |  |  |
| Wi-Fi             |  |  |  |  |
| Network (LAN)     |  |  |  |  |
| SharePort         |  |  |  |  |
| Guest Zone        |  |  |  |  |
| mydlink           |  |  |  |  |

#### 3. Why can't I register my device with mydlink?

If you experience issues when registering this router with your mydlink<sup>™</sup> account, try performing a hard reset by using an unfolded paper clip to press and hold the reset button for at least five seconds while the router is powered on.

Unfortunately this process will change all your settings back to the factory defaults. However, this may be necessary if you have purchased an open box or refurbished unit.

#### 4. What can I do if I forgot my password?

If you forgot your password, you must reset the DIR-510L. Unfortunately this process will change all your settings back to the factory defaults.

To reset the router, locate the reset button (hole) on the side panel of the unit. With the device powered on, use an unfolded paper clip to hold the button down for at least five seconds. Release the button and the router will go through its reboot process. Wait about 30 seconds to access the device. When logging in, enter the username as **Admin** and leave the password field blank.

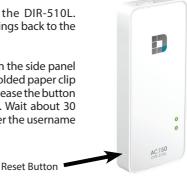

Note: If your DIR-510L was registered with mydlink, you must re-register it.

### 5. How do I add a new wireless client or PC if I have forgotten my wireless network name (SSID) or wireless encryption key?

- If you have not changed your Wi-Fi settings from the factory defaults, you can use the information from the provided Wi-Fi Configuration card to connect to the router.
- If you have changed your Wi-Fi settings, you should access the web-based configuration utility as described on page 9, and complete the *Setup Wizard* again.
- Make sure you write down the settings displayed at the end of the Setup Wizard, so that you can enter them into each wirelessly connected device.

#### 6. Why won't the DIR-510L charge when I plug it in with the power adapter?

If you have attached one or more USB devices (such as a 2.5" US B drive) that draws a total of 0.7A or more power, the power adapter will not supply enough voltage to charge the DIR-510L while simultaneously powering the USB devices. Check your USB devices' power usage specifications and disconnect if necessary.

#### 7. Why won't the DIR-510L power on when I plug it in?

Remove all USB devices from the DIR-510L and charge it before powering on.

### **GPL Code Statement**

This D-Link product includes software code developed by third parties, including software code subject to the GNU General Public License ("GPL") or GNU Lesser General Public License ("LGPL"). As applicable, the terms of the GPL and LGPL, and information on obtaining access to the GPL code and LGPL code used in this product, are available to you at:

#### http://tsd.dlink.com.tw/GPL.asp

The GPL code and LGPL code used in this product is distributed WITHOUT ANY WARRANTY and is subject to the copyrights of one or more authors. For details, see the GPL code and the LGPL code for this product and the terms of the GPL and LGPL.

#### Written Offer for GPL and LGPL Source Code

Where such specific license terms entitle you to the source code of such software, D-Link will provide upon written request via email and/or traditional paper mail the applicable GPL and LGPLsource code files via CD-ROM for a nominal cost to cover shipping and media charges as allowed under the GPL and LGPL.

Please direct all inquiries to:

Email: GPLCODE@dlink.com

Snail Mail:

Attn: GPLSOURCE REQUEST D-Link Systems, Inc. 17595 Mt. Herrmann Street Fountain Valley, CA 92708

### **GNU GENERAL PUBLIC LICENSE**

#### Version 3, 29 June 2007

Copyright (C) 2007 Free Software Foundation, Inc. < http://fsf.org/>

View the full GPL Code Statement at http://www.gnu.org/licenses/gpl.html

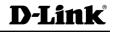

# **Technical Support**

This guide is for first time configuration. Please refer to the user manual to learn more. U.S. and Canadian customers can contact D-Link Technical Support through our website.

### USA

### (877) 453-5465 http://support.dlink.com

## Canada

http://support.dlink.ca

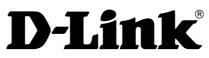

Version 1.0 November 6, 2013 11500Y20PQ00301A1

Copyright ©2013 All rights reserved. D-Link and the D-Link logo are registered trademarks of D-Link Corporation or its subsidiaries. Other trademarks are the property of their respective owners. Maximum wireless signal rate derived from IEEE Standard 802.11n specifications. Actual data throughput will vary. Network conditions and environmental factors, including volume of network traffic, building materials and construction, and network overhead, lower actual data throughput rate. Environmental factors will adversely affect wireless signal range. Product specifications, size and shape are subject to change without notice, and actual product appearance may differ from that depicted on the packaging. Visit dlink.com (US) or dlink.ca (Canada) for more details.

Free Manuals Download Website <u>http://myh66.com</u> <u>http://usermanuals.us</u> <u>http://www.somanuals.com</u> <u>http://www.4manuals.cc</u> <u>http://www.4manuals.cc</u> <u>http://www.4manuals.cc</u> <u>http://www.4manuals.com</u> <u>http://www.404manual.com</u> <u>http://www.luxmanual.com</u> <u>http://aubethermostatmanual.com</u> Golf course search by state

http://golfingnear.com Email search by domain

http://emailbydomain.com Auto manuals search

http://auto.somanuals.com TV manuals search

http://tv.somanuals.com